# STAAR Tutorials and Online Tool

Dallas ISD Adapted from ETS PPT *Online Testing Preparation for December 2019* and *Overview of the STAAR Online Testing Platform*

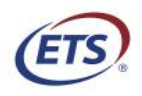

Measuring the Power of Learning.<sup>®</sup>

## Secure Browser Installers and Versions

- Testing devices must have latest version to access the STAAR online tutorials, practice tests and 2019–2020 STAAR interim and summative assessments.
	- Current version 3.14.0 (Windows)
	- Current version 3.14.0 (MacOS)
	- Current version 3.14.0 (Linux)
	- Current iOS version is 2.75.0
- Secure Browser version is identified on test login page of the STAAR Online Testing Platform.
- The Secure Browser prevents students from accessing other computer or Internet applications or copying test information.
- **NOTE:** Launch the practice test on all devices used for testing prior to the administration to ensure you have the appropriate version of the Secure Browser.

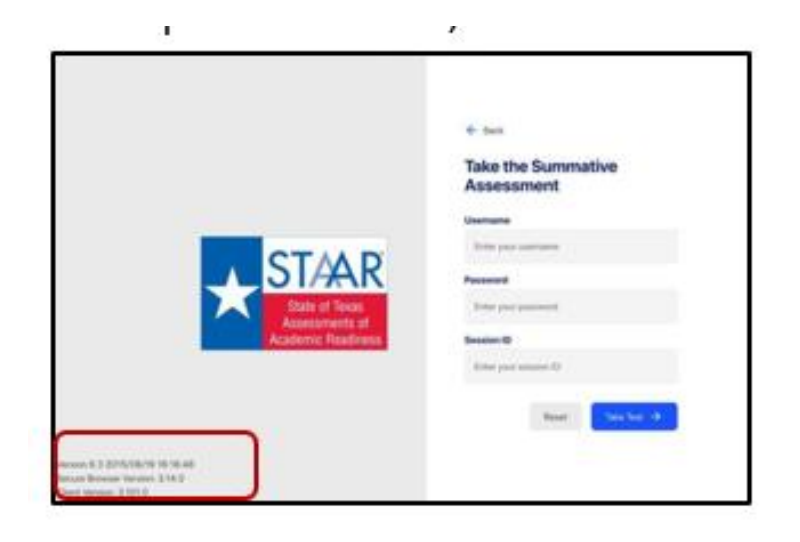

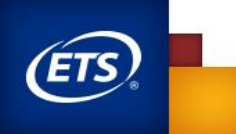

 $\overline{2}$ 

# STAAR Practice Tests and Tutorials

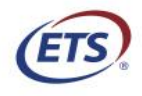

Measuring the Power of Learning.<sup>®</sup>

## Administer Tutorials and Practice Tests Prior to Test Day

- Practice tests and tutorials are available in the STAAR online testing platform throughout the year.
- They familiarize students and administrators with the online testing environment and available online tools.
- They confirm readiness of devices for online testing

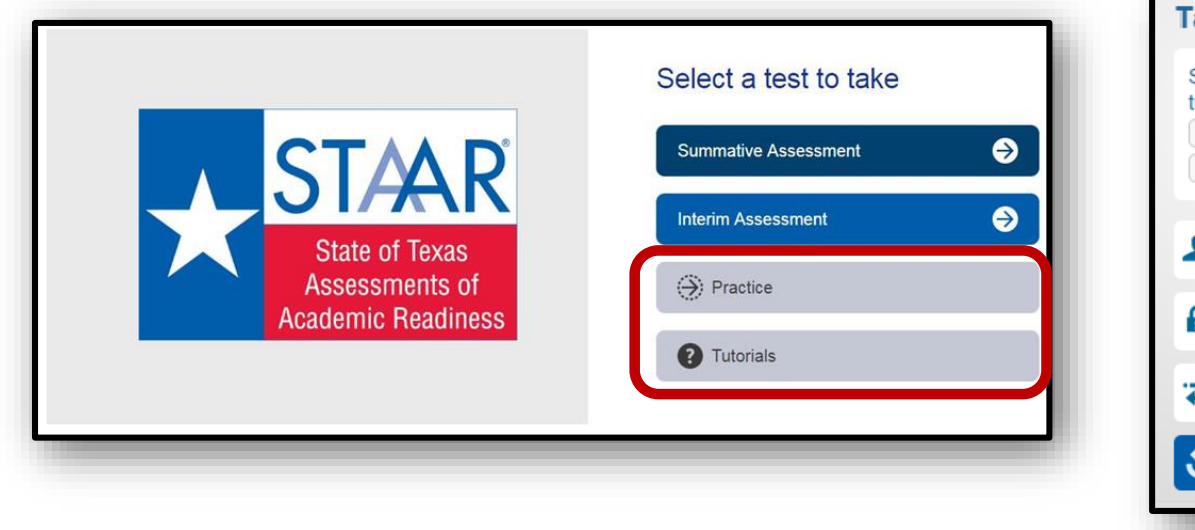

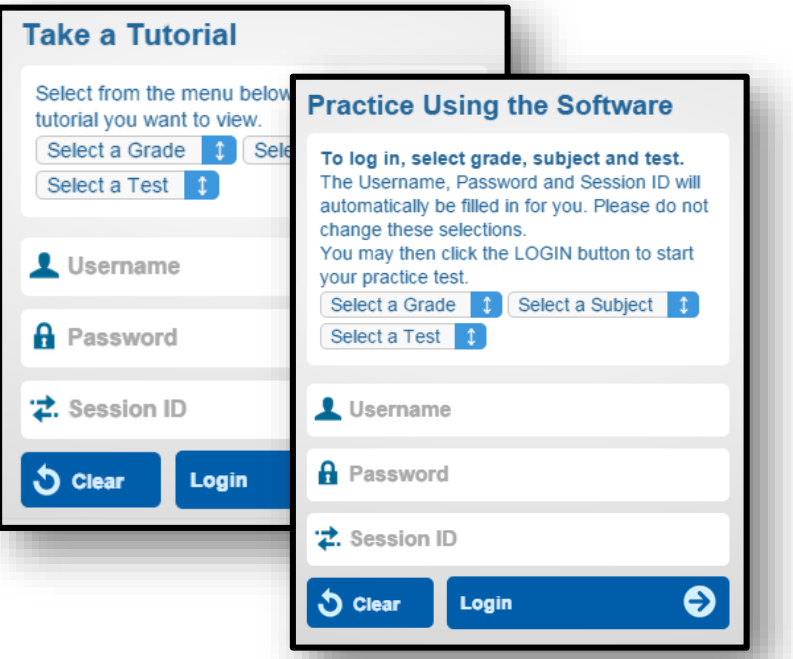

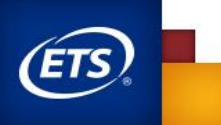

# STAAR Tutorials

- Each tab at the bottom of the screen contains a page explaining the online feature/tool in addition to a short video.
- The videos do not have sound except the Speak and Audio videos, which read aloud the text on the screen.
- The second page of each tab has a question to practice the feature/tool.
- The questions do NOT contain tested content and are intended to practice using the feature/tool.

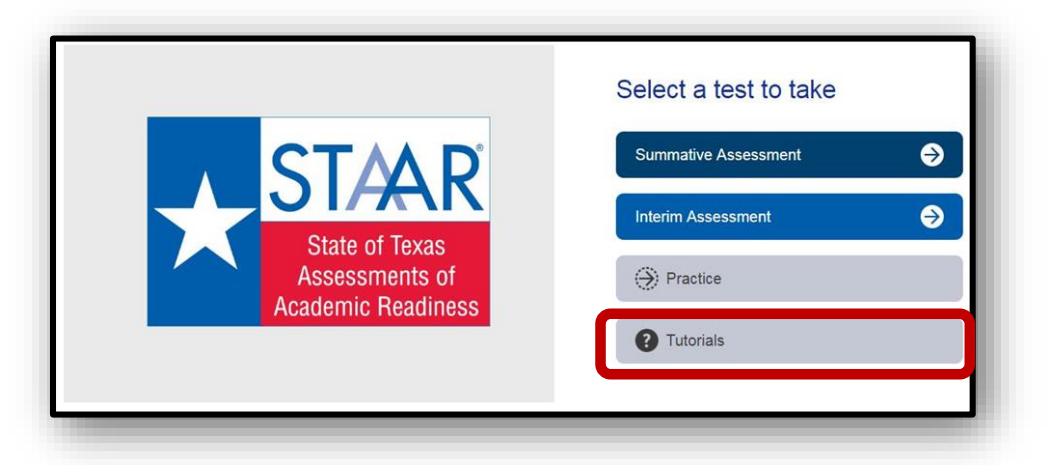

#### **STAAR** Student Tutorial

Fou can use Sticky Notes to make marks and annotations. Many Sticky Notes can be activated at the same time. Once activated, the notes can be moved to different places within a screen. Clicking and dragging on the lower right-hand corner of the Sticky Notes can resize the Sticky Notes window. Watch the video to see how to use Sticky Notes.

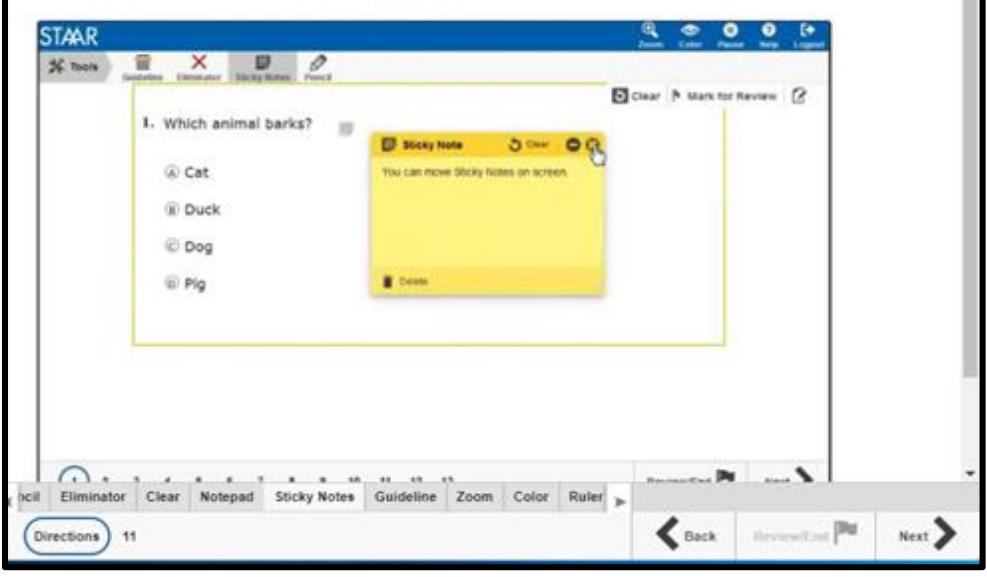

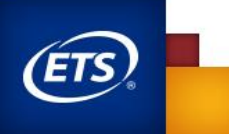

# STAAR Practice Tests

- From the STAAR Online Testing Platform (SOTP), select "Practice."
- The practice tests include released tests from previous years.
- All PNPs are available, including the following:
	- Text-to -Speech (when available)
	- Spelling Assistance (writing compositions only)
	- Content and Language Supports
	- Signed Videos (mini tests)
	- Refreshable Braille (mini tests)

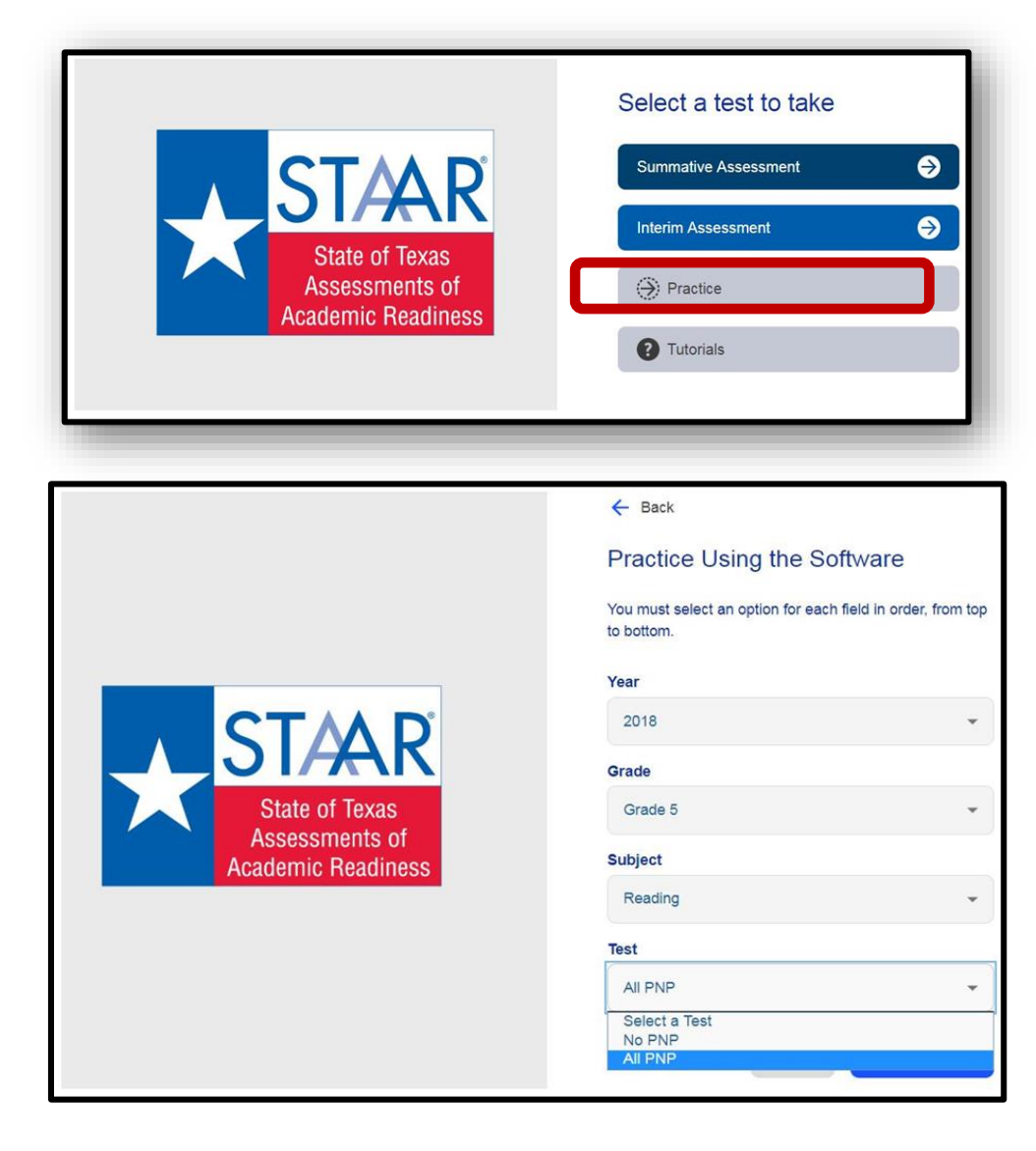

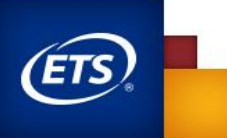

# Online Features

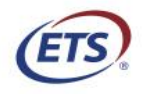

Measuring the Power of Learning.®

- Accessibility features are available to all students taking STAAR and STAAR Spanish on paper or online. Some of these features are embedded in the online system, while others (e.g., individual administration, general reminders to stay on task) are not.
- The following accessibility features are automatically available on all STAAR assessments (i.e., mathematics, reading, writing, science, and social studies) and do not need to be activated in the online system. All are available in English and Spanish.

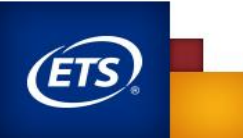

- **Zoom**
	- Used to change the screen size and use the arrows to move the screen
- **Color Settings** 
	- Used to change the color settings in the SOTP

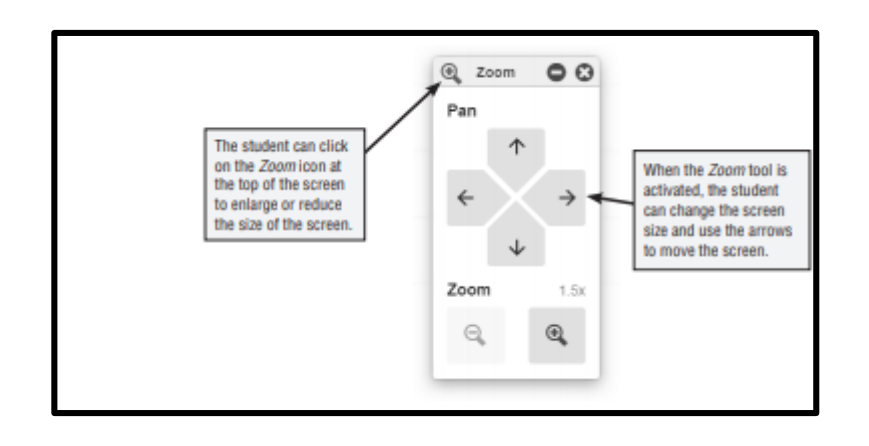

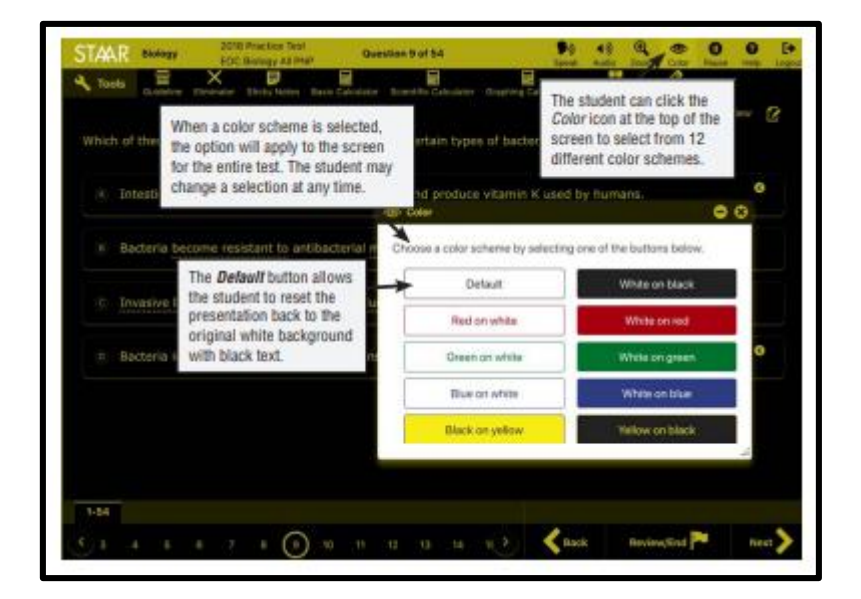

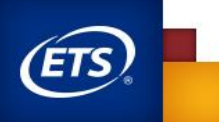

- Guideline Tool
	- Used to help students focus attention on specific lines of text
	- Works on any text-paragraphs, stand-alone items, etc.

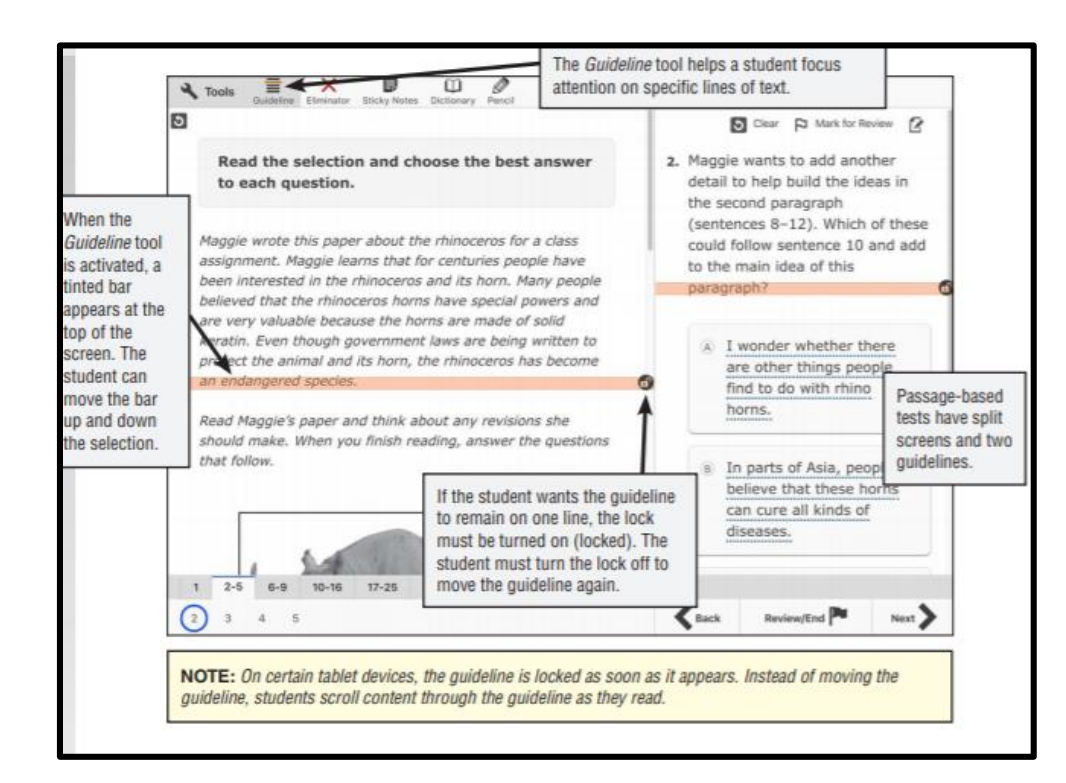

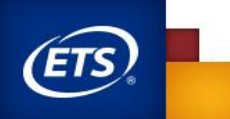

- Highlight tool
	- Used to highlight text

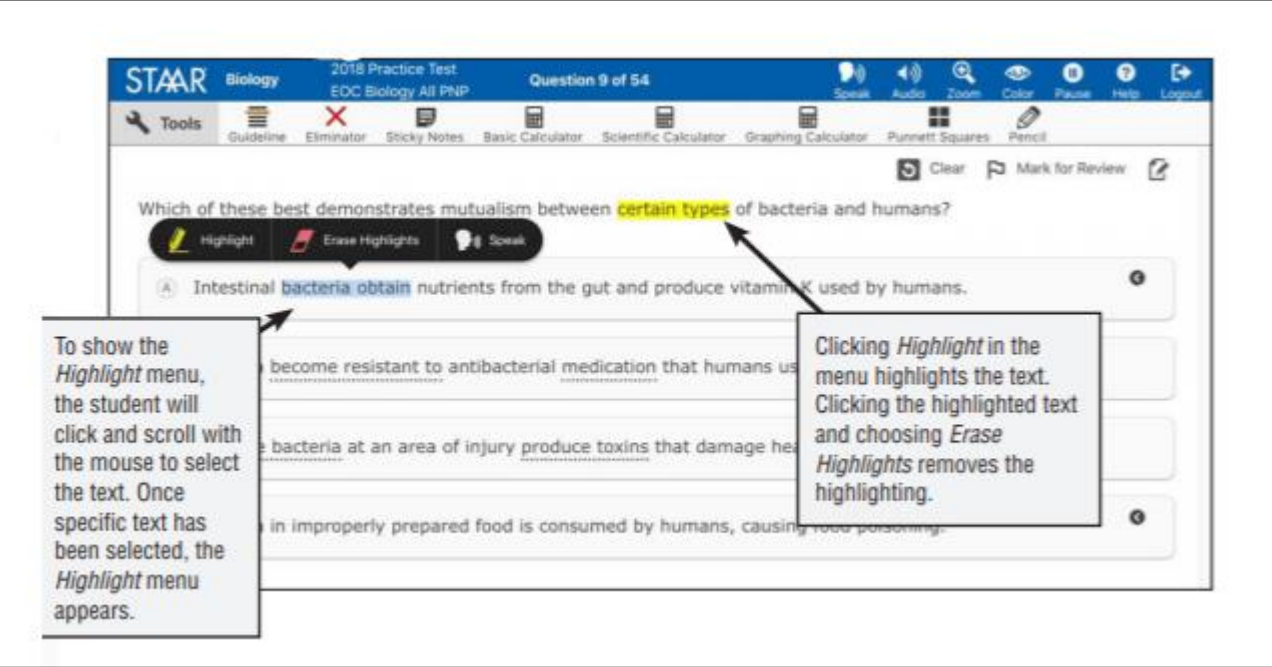

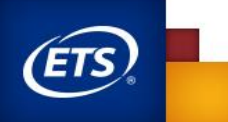

- Pencil Tool
	- Used to make marks and annotations
	- Works on all parts of the test and on all platforms (e.g., graphics in test questions, not on graph paper, reference materials/sheets, pop-ups, etc.)

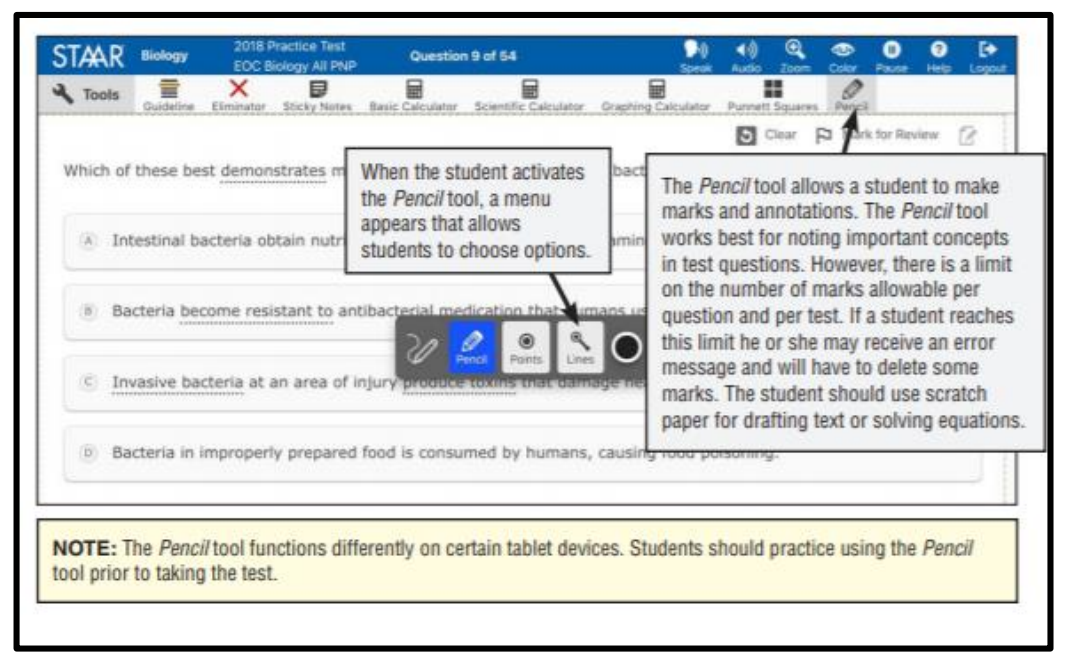

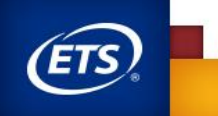

- **Sticky Notes** 
	- Used to make notes in the SOTP
	- 500-character count limit for each sticky note
	- Students may open a maximum of 15 sticky notes.

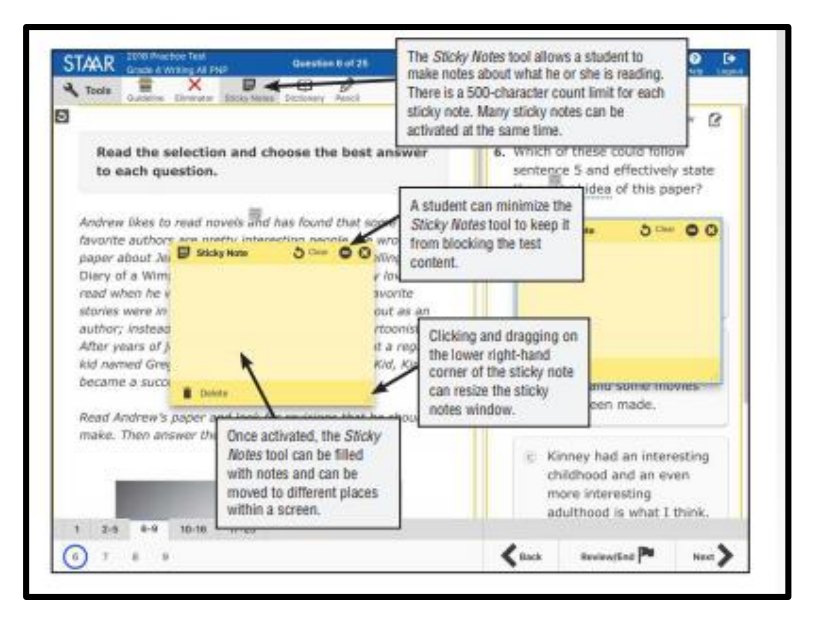

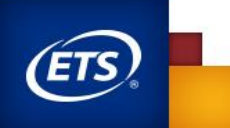

Designated Supports

- Includes district (local) or state (TEA) approved supports for students who meet eligibility criteria
- For designated supports requiring TEA approval, the appropriate team of people at the campus level determines whether the student meets all of the specific eligibility criteria and, if so, submits an Accommodation Request Form to TEA.
- Designated supports must be activated in the online system by selecting PNPs (Personal Needs Preferences) in the ETS system for each student.

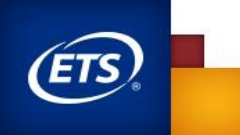

- Basic Calculator (available in English and Spanish)
	- STAAR grades 3–7 mathematics and grade 5 Science
	- **NOTE:** calculators are not permitted for students taking the STAAR grades 3–7 mathematics assessments or the STAAR grade 5 science assessment unless the student meets the eligibility criteria.

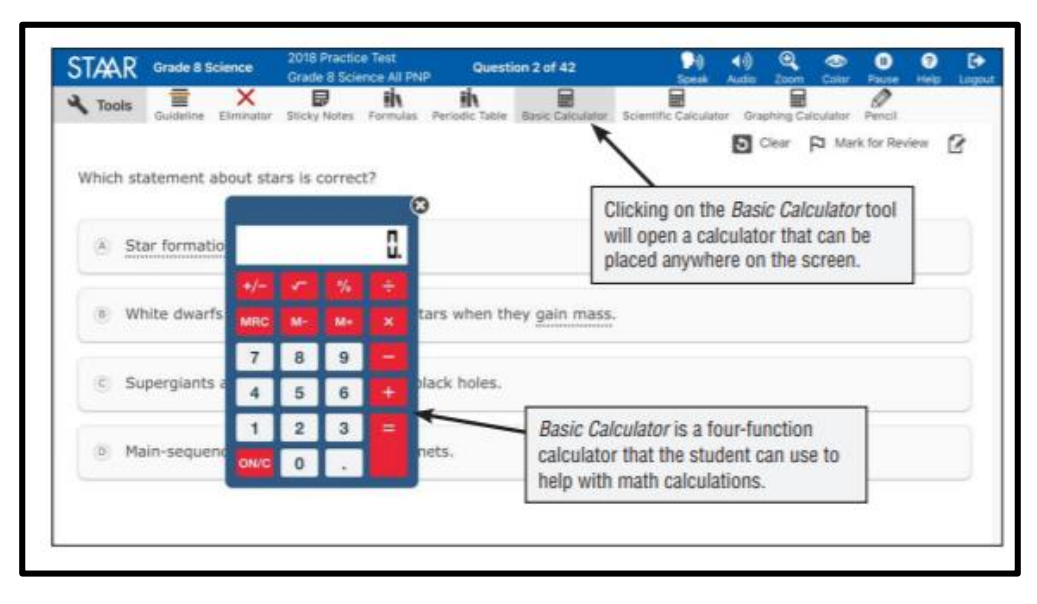

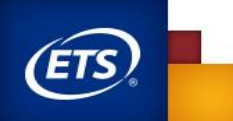

- Text-to-speech (Oral administration) -available in English and Spanish
	- Available on popups and rollovers
	- Includes click-word
	- **NOTE:** No part of the editing selections, test questions, and answer choices in a writing assessment (including the writing section of English I, English II, and English III) will be read by text-to-speech.

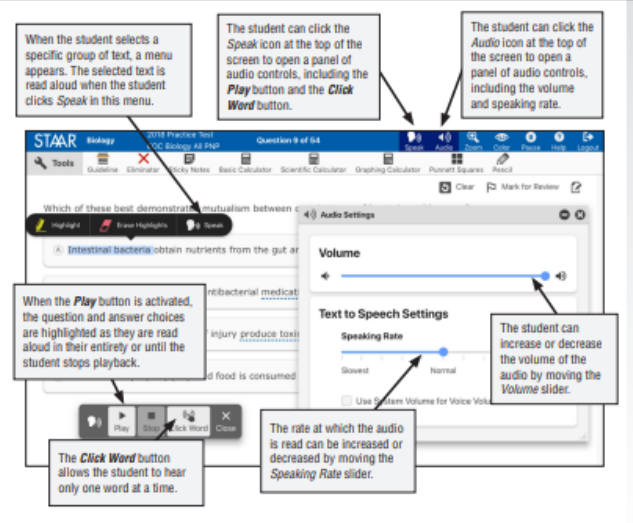

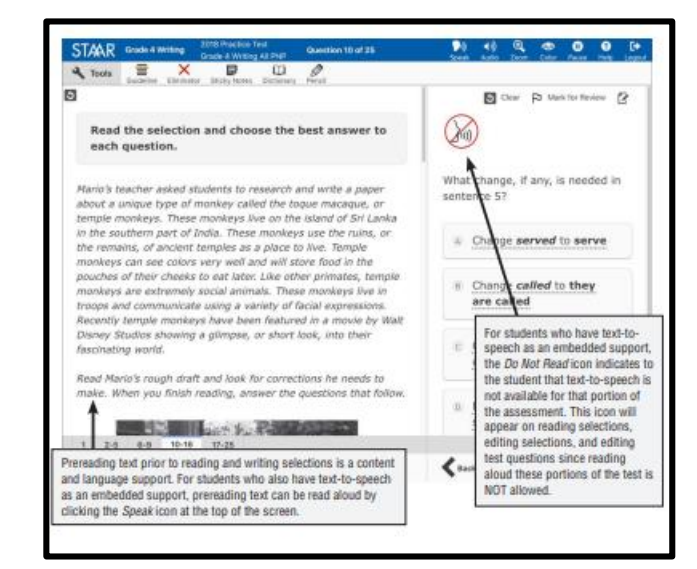

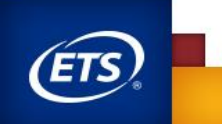

- Signed Videos (available for tests delivered in English only)
	- Allows students to play, rewind, and fast forward signed videos
	- **NOTE:** No part of the editing selections, test questions, and answer choices in a writing assessment (including the writing section of English I, English II, and English III) will be signed.

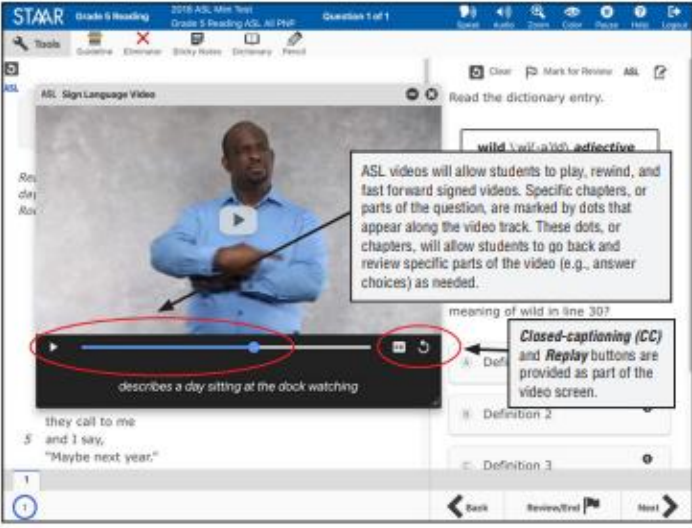

Figure 10. Signed Videos (available in English)

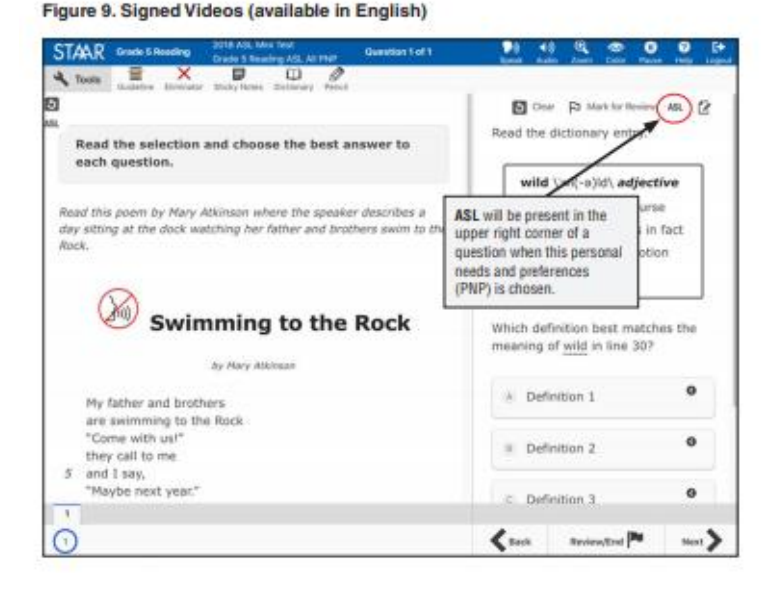

- Refreshable Braille
	- Available on STAAR online as a PNP providing screen reader support for refreshable braille displays with JAWS software
	- Available on English versions of grades 3–8 reading, grades 4 and 7 writing, grade 8 social studies, English I, English II, and U.S. History
	- Format of the assessment
		- Left justified
		- Text streamlined to allow for continuous reading of text
		- Questions directly follow passages

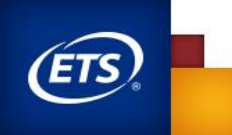

- Refreshable Braille
	- Prior to beginning a test using a refreshable braille display, a JAWS Help screen is provided to orient the test taker to the regions within the test. Students should practice interacting with this online PNP prior to testing day.

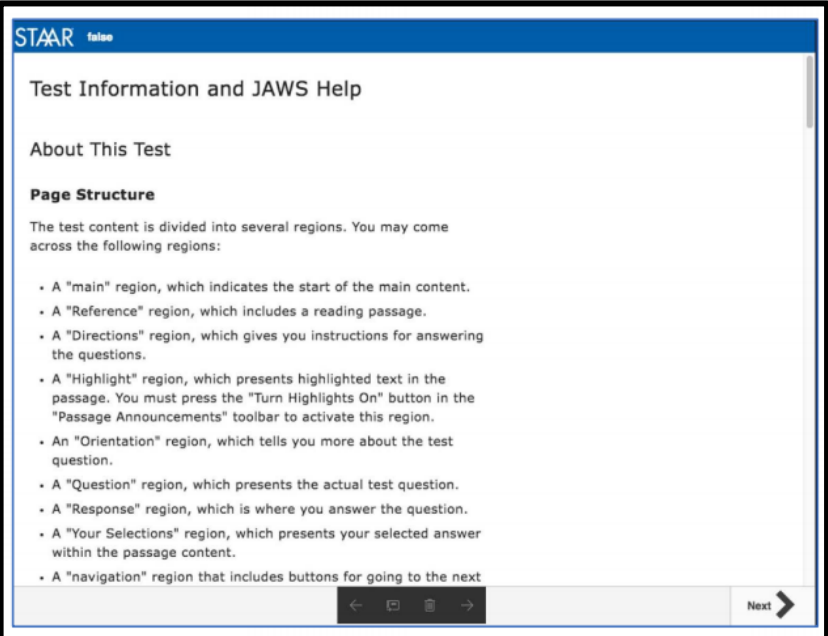

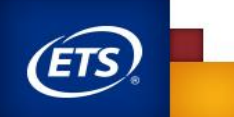

- Content and Language Supports
	- Writing Checklists (writing compositions only)
	- Punnett Squares (Biology)
	- Pop-ups
	- Rollovers
	- Prereads

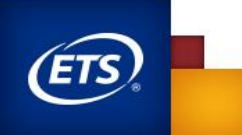

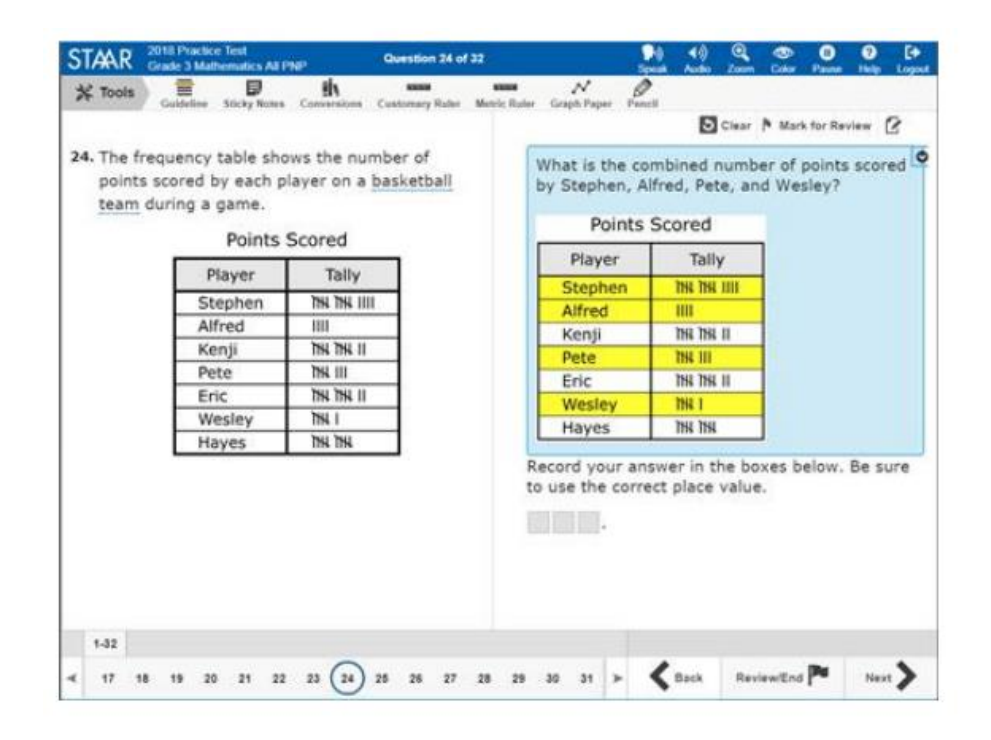

#### **Rollover**

- Bullet or separate steps in a process (e.g., multi-step problem, sequence of events).
- Reword complex questions or answer choices to condense text.
- Reorganize and simplify historical excerpts.

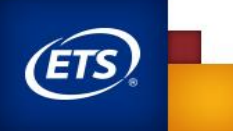

- Define literary terms
- Includes the formula from the grade-specific Reference Materials when the question specifies the measure or conversion to be performed
- Directs student attention to parts of the grade-specific Reference Materials
- Provides clarifying information for a graphic organizer, political cartoon, or map
- Provide a visual representation in the selection, question, answer choices, or in the writing prompt by adding graphics, photographs, or animations
- Define or clarify construct-irrelevant words, phrases, and sentences using plain language, synonyms, definitions, examples, and consistent language

#### **Pop-ups**

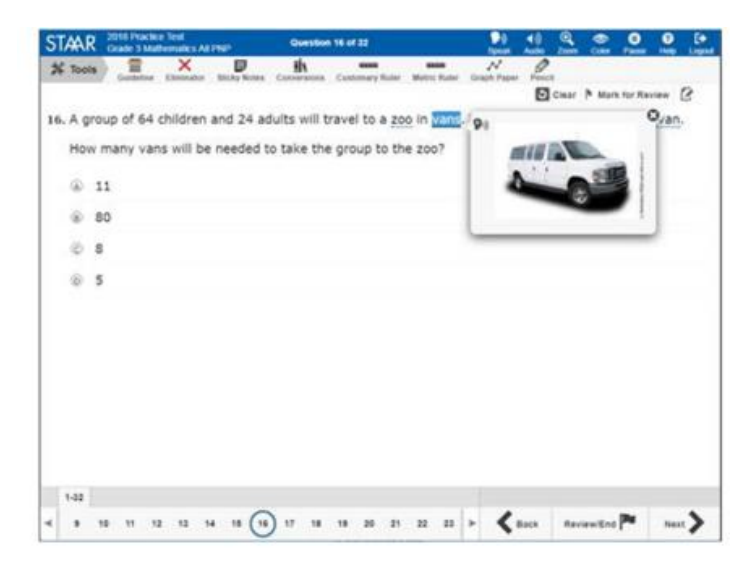

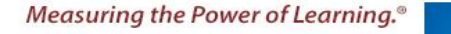

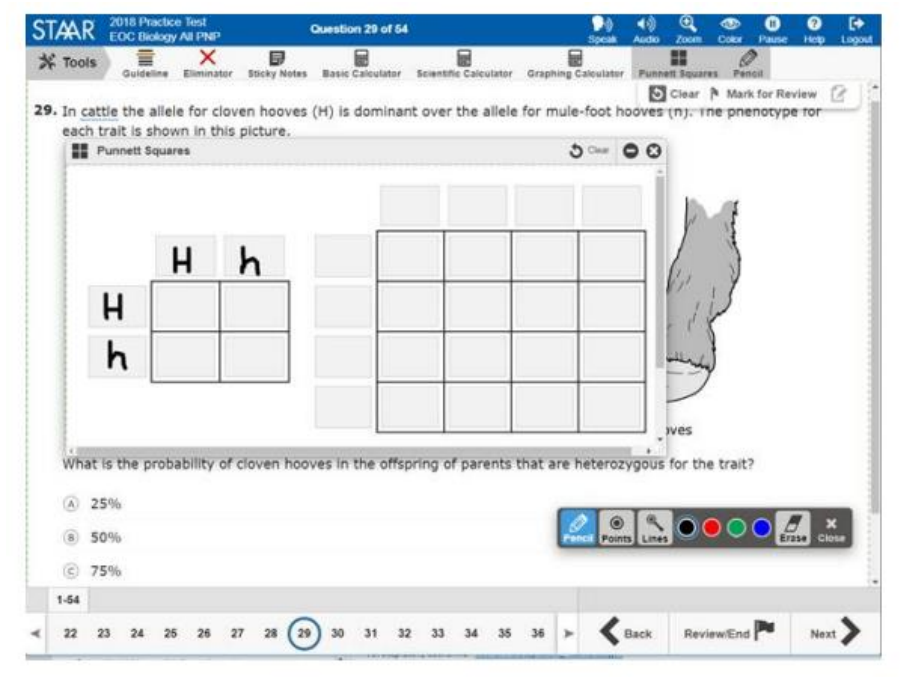

#### **Punnett Squares Spelling Assistance**

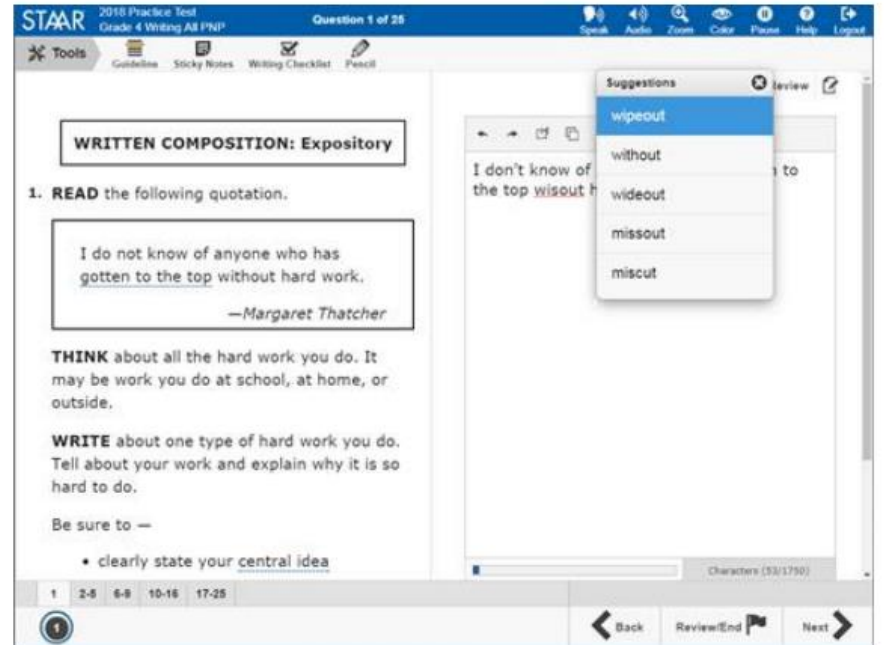

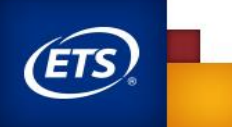

#### **Prereading Text**

• Offer text prior to the selection (for grades 3–8 reading, grades 4 and 7 writing, English I, and English II only).

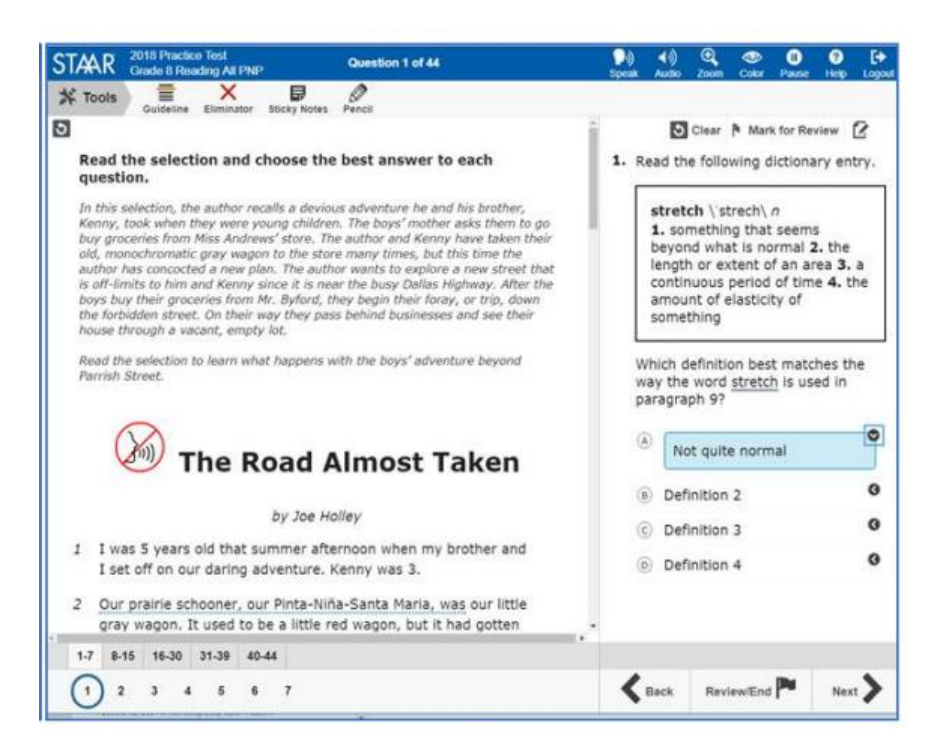

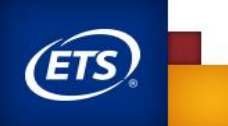

#### **Writing Checklist**

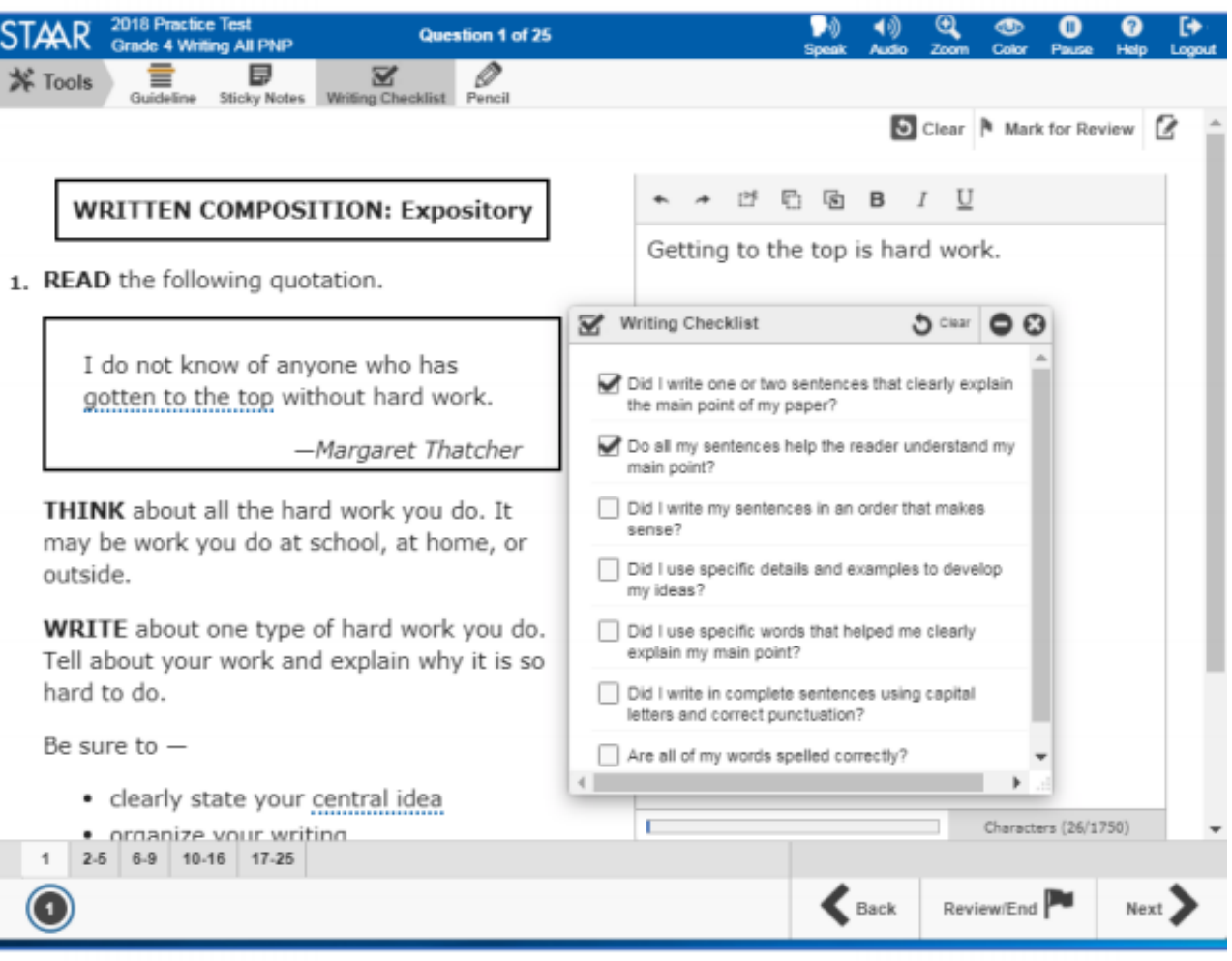

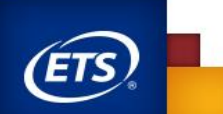

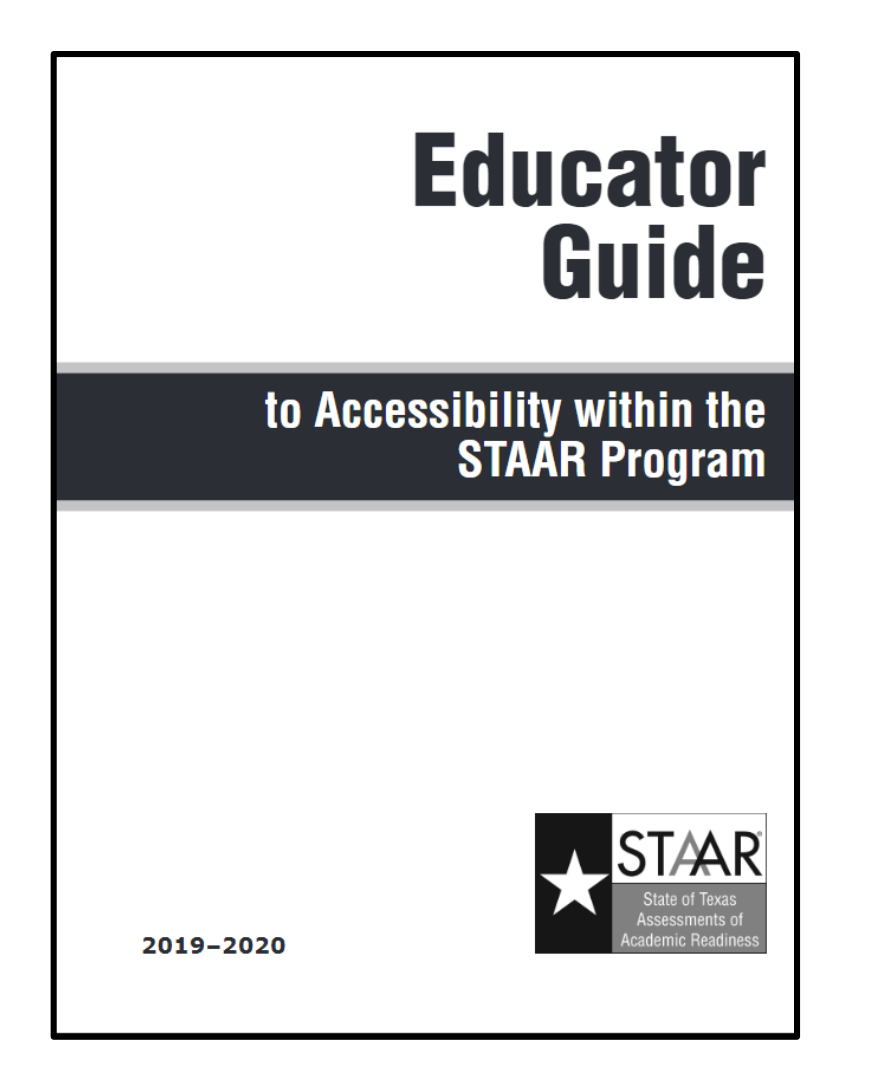

For more information about accessibility features and designated supports, refer to the *Educator [Guide to Accessibility](https://txassessmentdocs.atlassian.net/wiki/spaces/ODCCM/pages/265814321/Educator+Guide+to+Accessibility+within+the+STAAR+Program)  within the STAAR Program*.

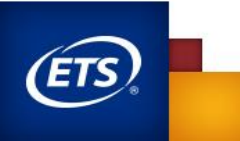